## **How-to-use the Itinerary Planner Guide**

Step One: Sign up or Login – Please create an account if this is your first time using the Itinerary Planner by clicking 'Sign Up' or fill in your Access Key and click 'Login'

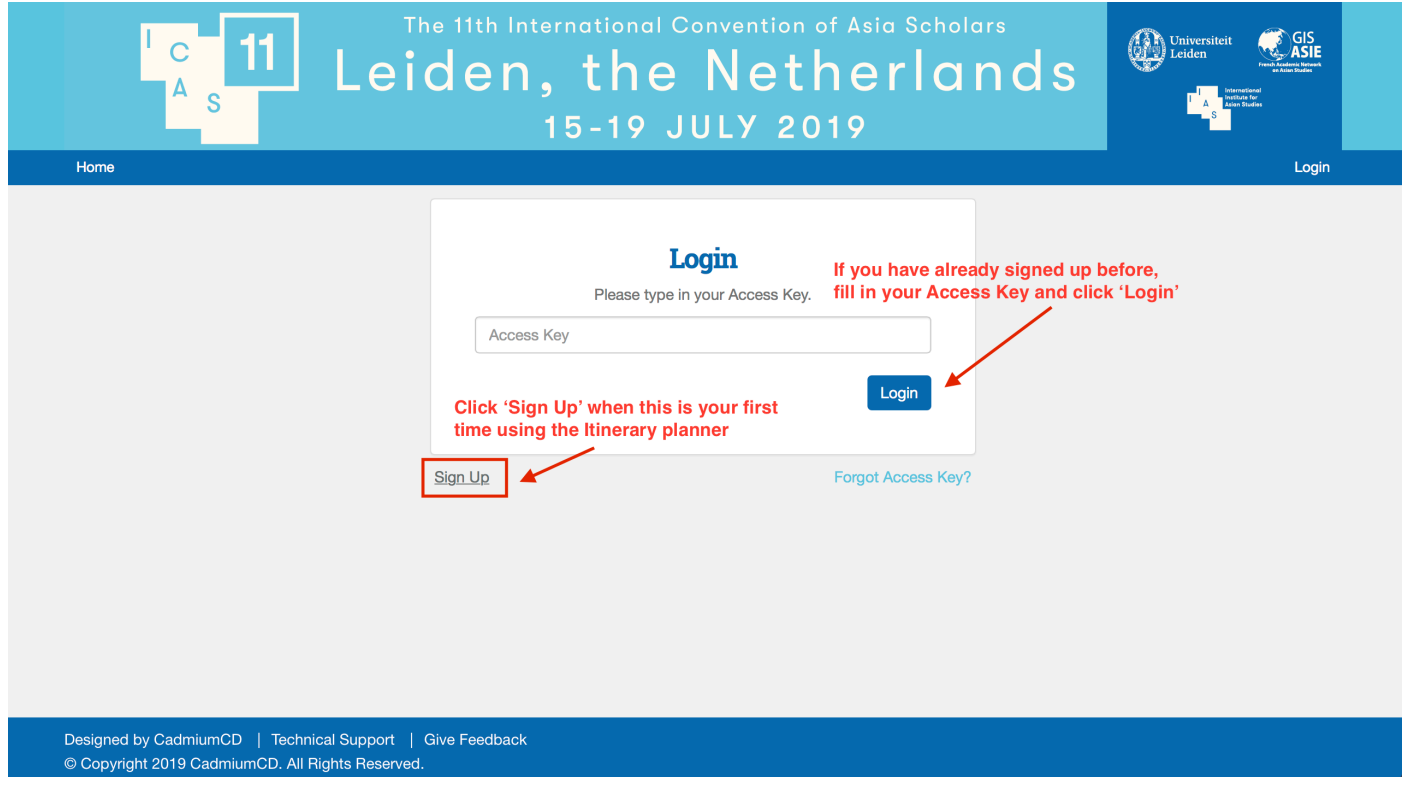

Fill in your First name, Last name, and Email Address, then click 'Sign Up'. An Access Key will be sent to this email address

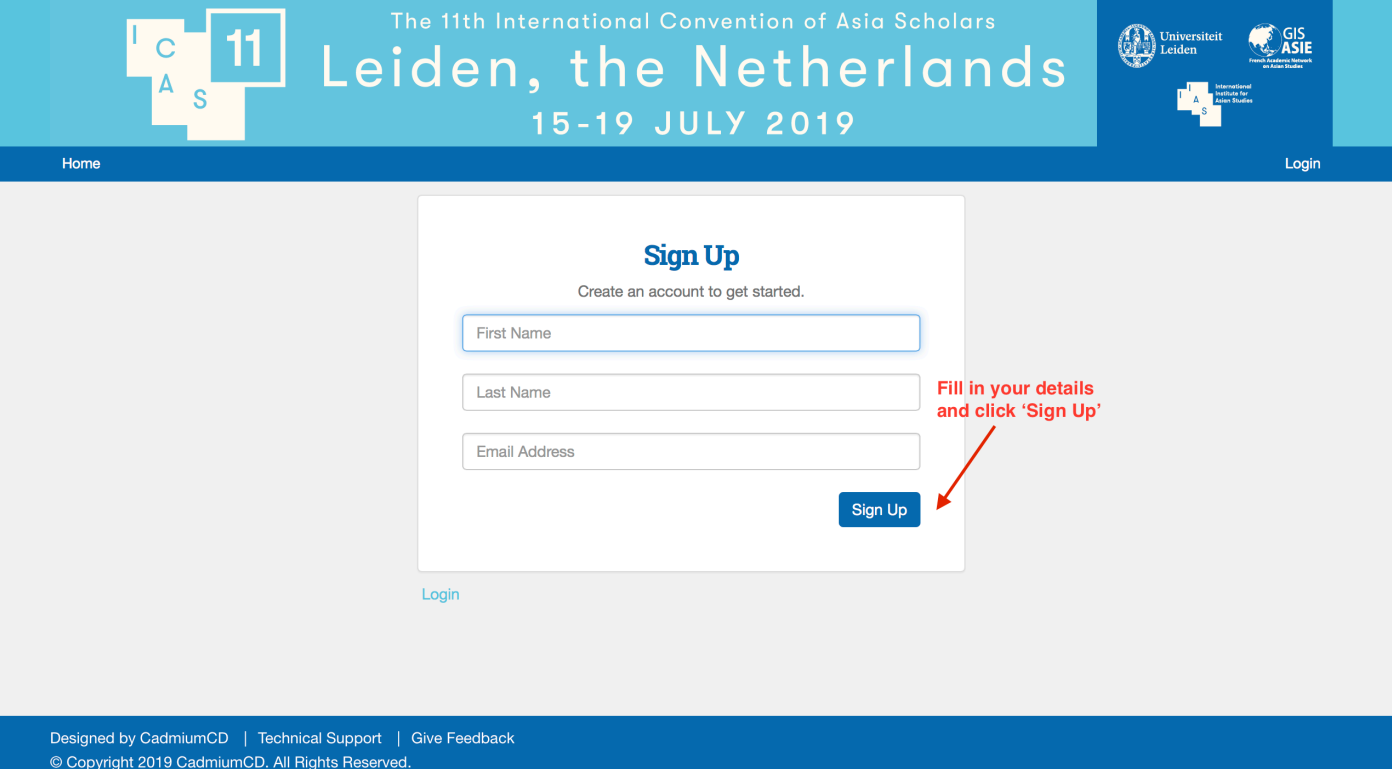

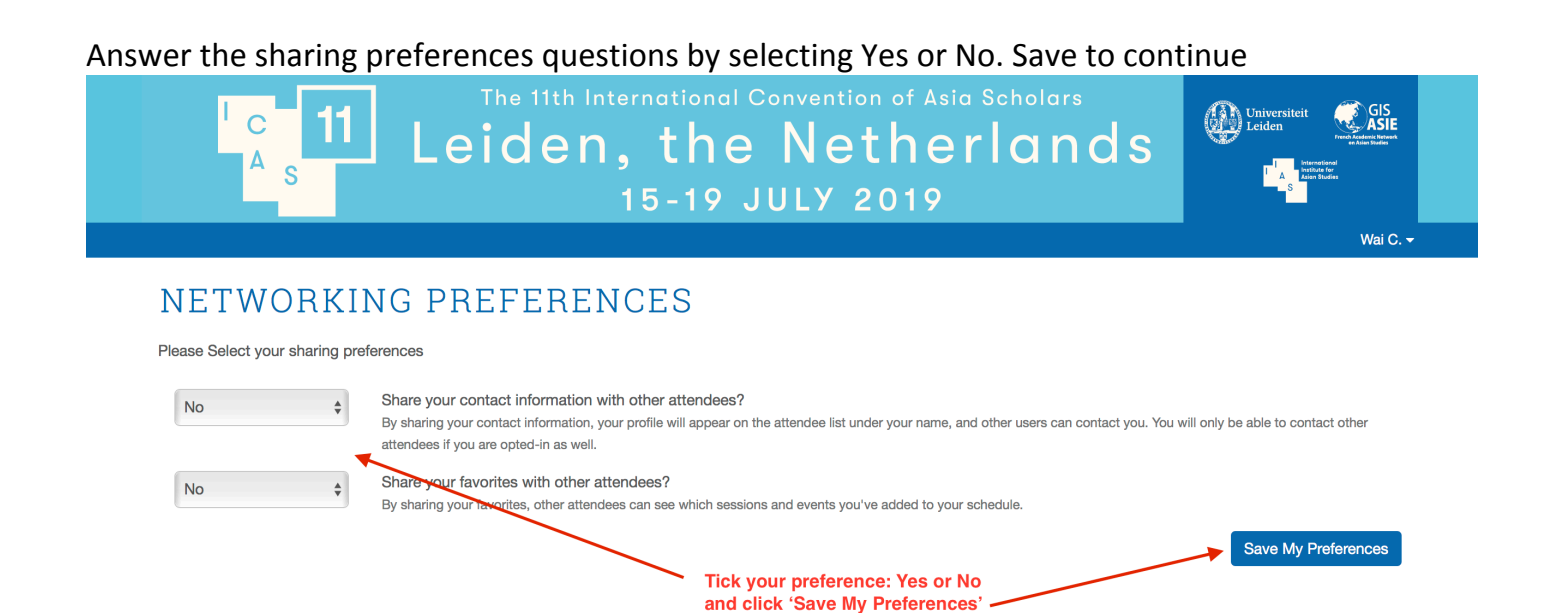

Designed by CadmiumCD | Technical Support | Give Feedback © Copyright 2019 CadmiumCD. All Rights Reserved. | My Data

In the next form, your name and email address will be pre-filled in. Fill in the 'Organization' field (required), all other fields are optional, click 'Save Profile'

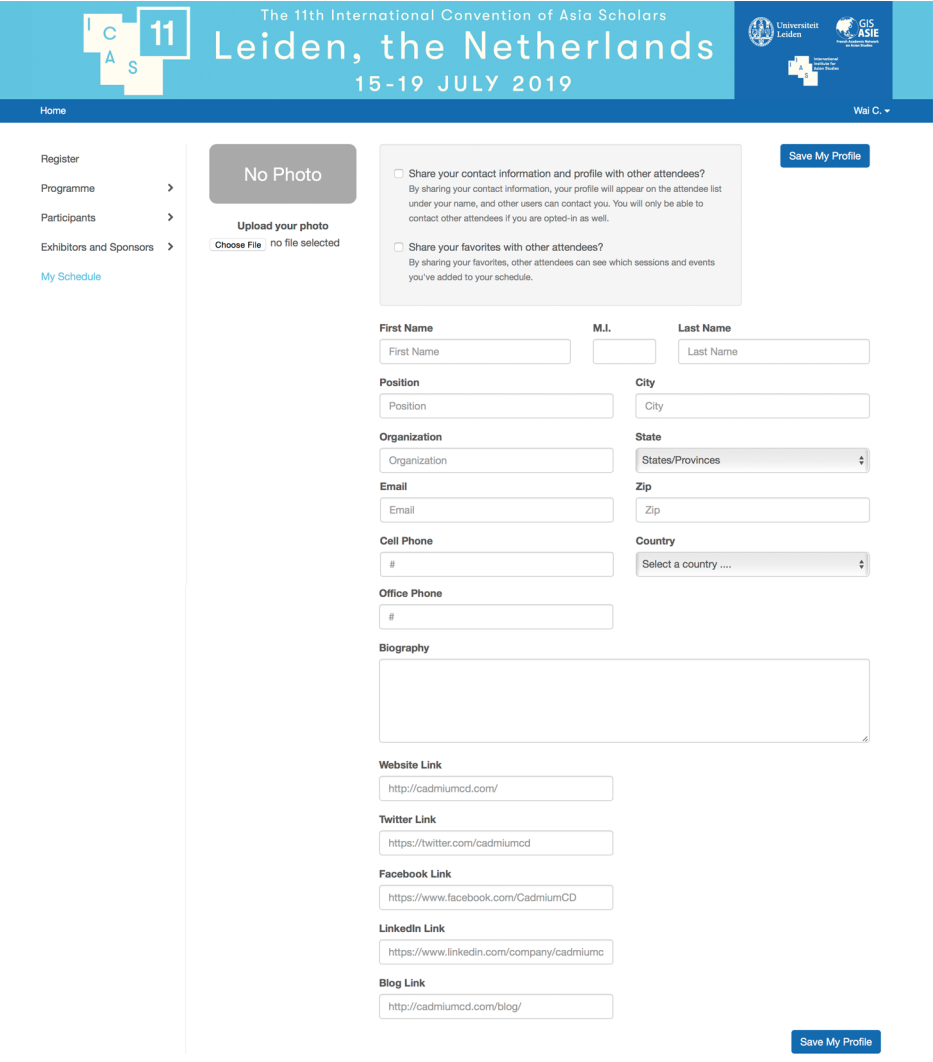

### You can start building your itinerary now!

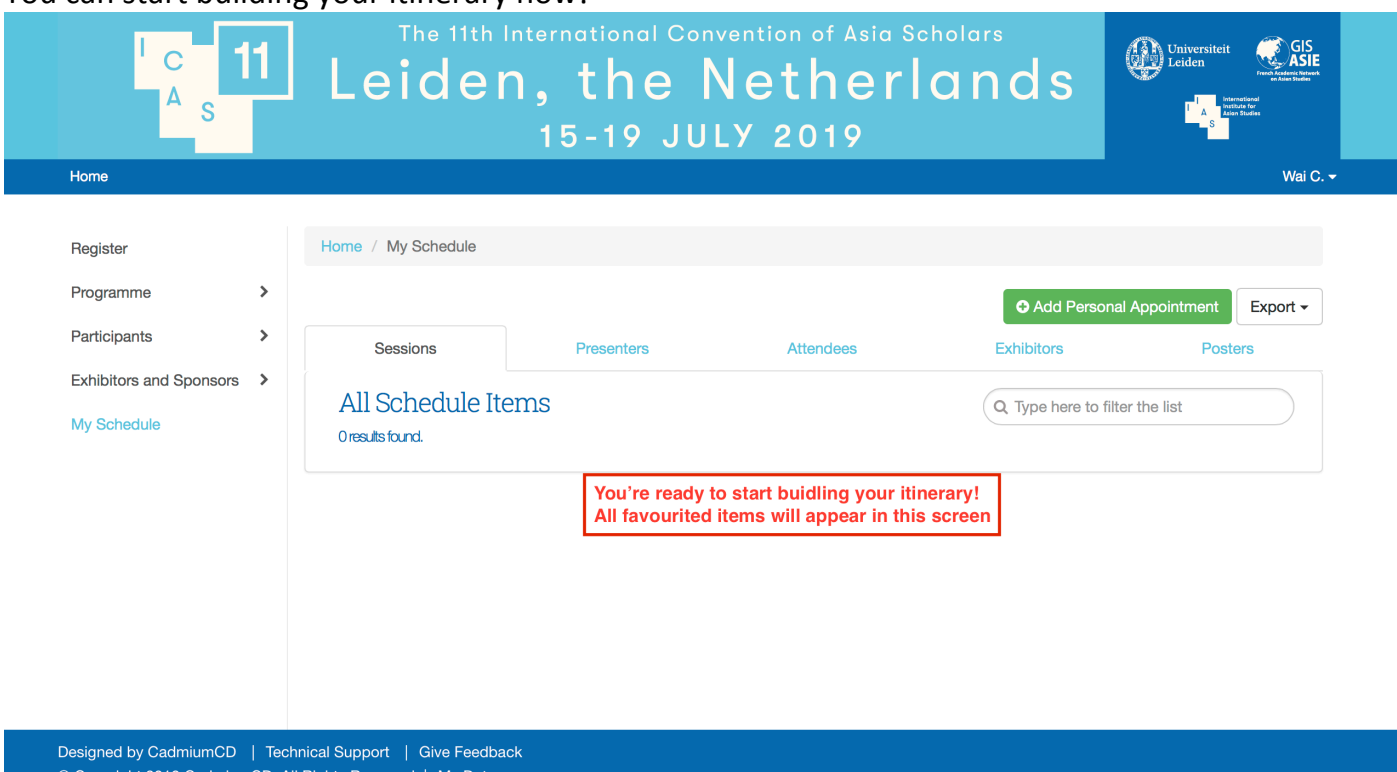

# Step Two - Add items to your itinerary

Desig<br>© Co

To add items to your itinerary you have to favourite an item by clicking the star on the right hand side of an item

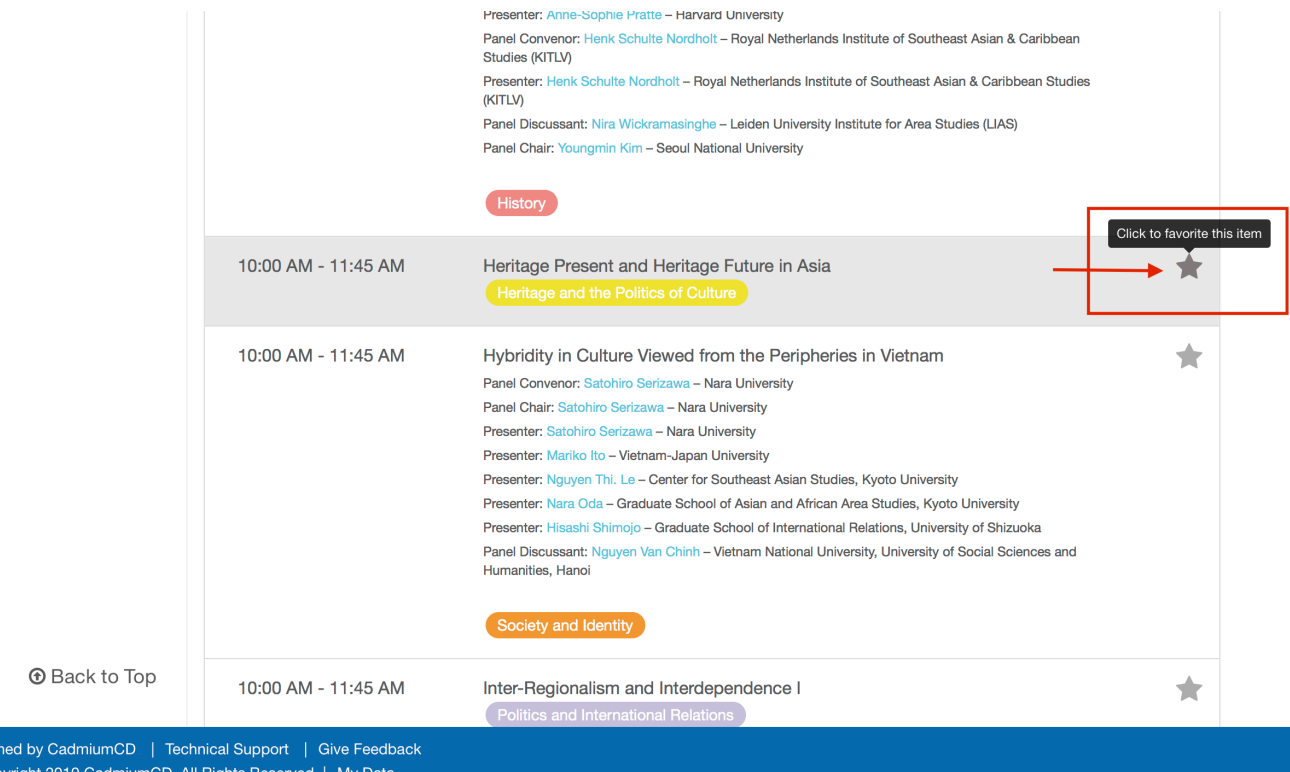

### The star will turn orange when an item has been saved as favourite

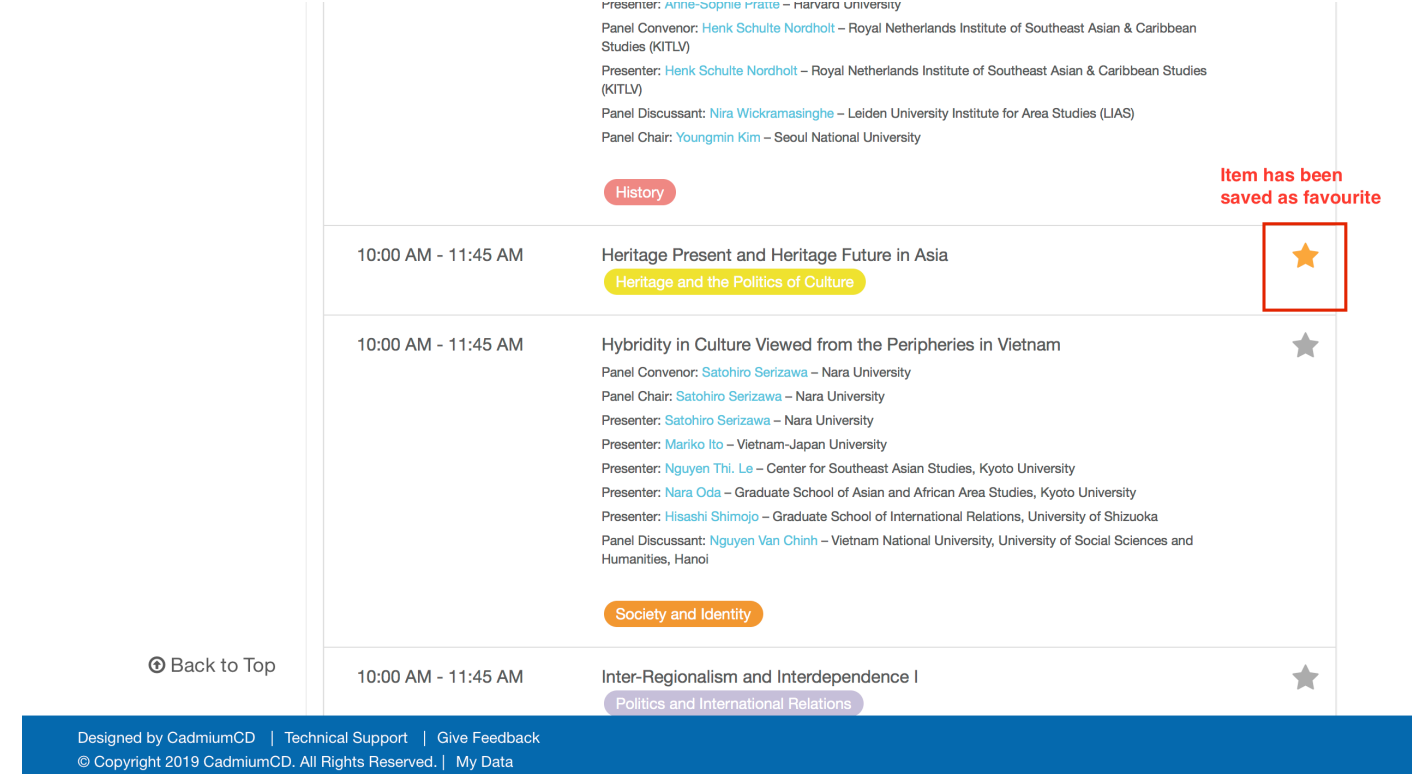

### The item will now appear in your schedule

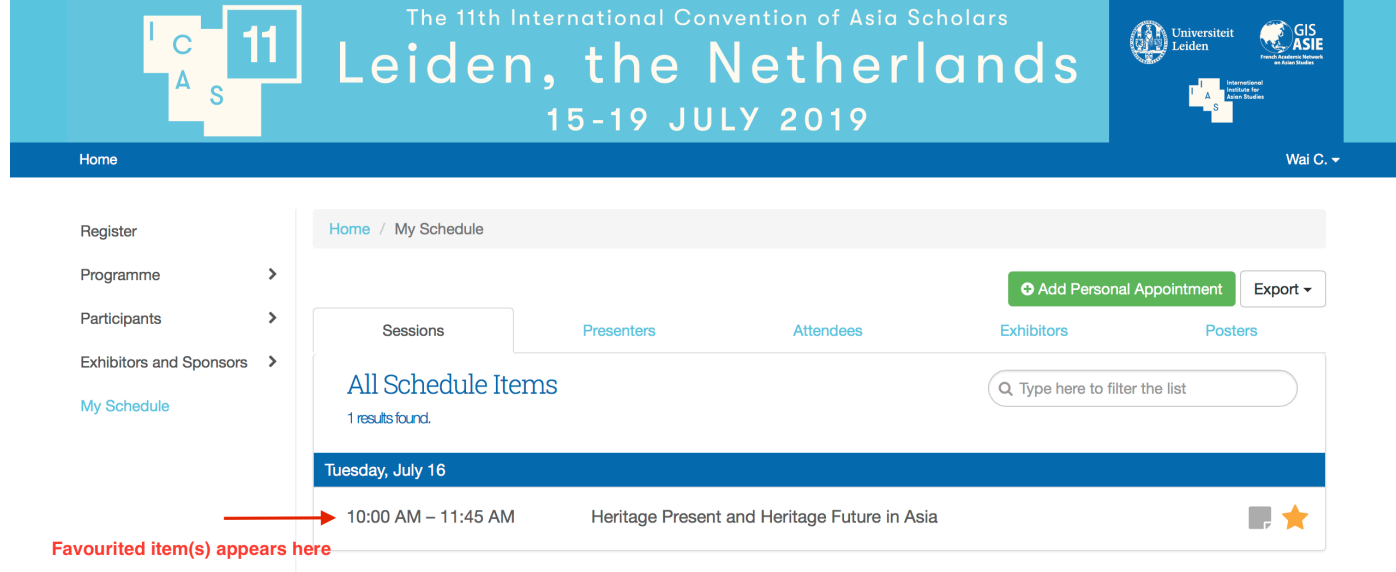

Designed by CadmiumCD | Technical Support | Give Feedback © Copyright 2019 CadmiumCD. All Rights Reserved. | My Data